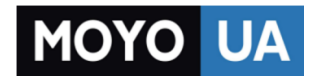

**[СТАРАЕТСЯ ДЛЯ МЕНЯ](https://www.moyo.ua/?utm_source=PDF&utm_medium=cpc&utm_campaign=Lenovo%20Vibe%20C%20A2020)**

## Каталог [смартфонов](https://www.moyo.ua/telecommunication/smart/?utm_source=PDF&utm_medium=cpc&utm_campaign=Lenovo%20Vibe%20C%20A2020)

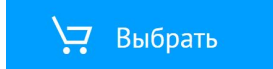

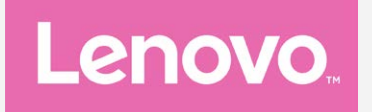

# **Lenovo VIBE C** Руководство пользователя вер. 1.0

Lenovo A2020a40

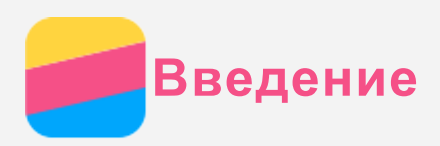

Прежде чем использовать информацию и сам продукт, обязательно ознакомьтесь с перечисленными ниже разделами.

- Краткое руководство
- Уведомление о действующих нормативах
- Приложение

Документы Краткое руководство и Уведомление о действующих нормативах см. на вебсайте http://support.lenovo.com.

## **Lenovo Companion**

Нужна помощь? Приложение Lenovo Companion обеспечивает поддержку, предоставляя прямой доступ к веб-поддержке и форумам Lenovo\*, часто задаваемым вопросам\*, обновлениям системы\*, тестированиям функций аппаратного обеспечения, проверкам состояния гарантии\*, заявкам на обслуживание\*\* и состоянию ремонта\*\*.

#### Примечание.

- \* необходим доступ к сети передачи данных.
- \*\* доступно не во всех странах.

Существует два способа получить данное приложение:

• Выполнить поиск и загрузить приложение из Google Play.

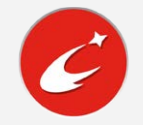

Отсканировать представленный ниже QR-код при помощи Android-устройства Lenovo.

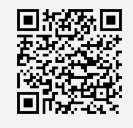

## Технические характеристики

В этом разделе описаны только технические характеристики, относящиеся к беспроводной связи. С полным перечнем технических характеристик телефона можно ознакомиться на веб-сайте http://support.lenovo.com.

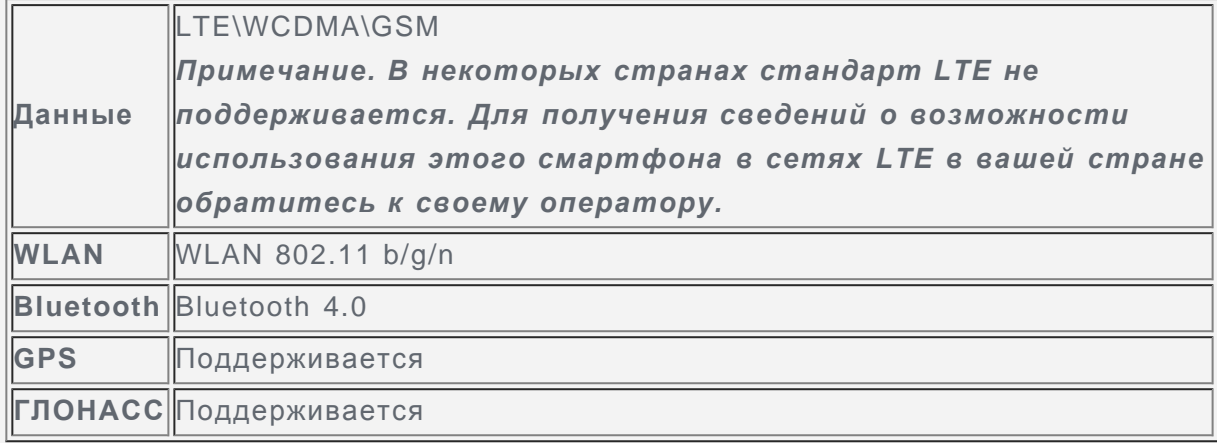

## Главный экран

Использование телефона начинается с главного экрана. Для вашего удобства на главном экране уже установлено несколько полезных приложений и виджетов.

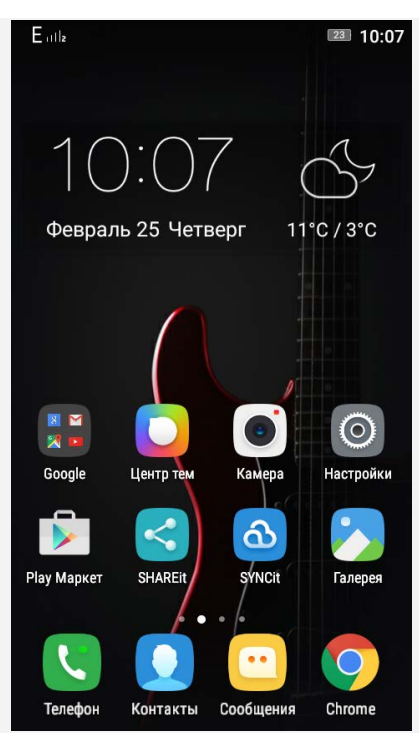

*Примечание. Функции и главный экран вашего телефона могут отличаться в зависимости от вашего местоположения, языка, оператора и модели телефона.*

#### Управление главными экранами

Вы можете добавлять или удалять главный экран с помощью утилиты Рабочие столы.

1. Нажмите многофункциональную кнопку, а затем нажмите  $\circledcirc$ , выберите основной экран Или нажмите на любой экран, выберите основной экран. *Совет: В утилите Рабочие столы отображаются эскизы главных экранов.* **Эскиз главного экрана по умолчанию содержит значок**  $\widehat{a}$  **а эскизы других** 

*главных экранов — значок .*

- 2. Выполните одно из следующих действий:
	- Чтобы сделать главный экран главным экраном по умолчанию, коснитесь  $\textcircled{m}$  на его эскизе.
	- Для добавления главного экрана перетащите виджет или приложение к правому краю последнего основного экрана.
	- Для удаления главного экрана удалите приложения и виджеты с него.

#### Использование режима редактирования

В режиме редактирования можно добавлять и перемещать виджеты и приложения, создавать папки приложений и удалять приложения.

- 1. Нажмите Многофункциональную кнопку, затем коснитесь пункта Виджеты. Можно также нажать и удерживать любое место главного экрана, чтобы быстро войти в режим редактирования.
- 2. Выполните одно из следующих действий.
	- Чтобы добавить виджет на главный экран, проведите влево или вправо на экране виджетов, нажмите и удерживайте нужный виджет, пока он не увеличится, переместите его в нужное место и отпустите.
	- Чтобы переместить виджет или приложение, нажмите и удерживайте его, пока значок не увеличится, перетащите его в нужное место и отпустите.
	- Чтобы создать папку приложений, нажмите и удерживайте приложение, пока его значок не увеличится, и перетащите его на другое приложение.
	- Чтобы удалить приложение, нажмите и удерживайте приложение, проведите пальцем

к верху экрана и отпустите приложение на значке  $\mathbb{H}$ . *Примечание. Системные приложения удалить нельзя.*

#### Изменение фонового рисунка

- 1. Нажмите многофункциональную кнопку, затем коснитесь пункта **Обои**.
- 2. Выполните одно из следующих действий.
	- Чтобы установить фотографию в качестве обоев, коснитесь пункта **Галерея**, выберите фотографию, кадрируйте ее и коснитесь  $\blacktriangledown$ .
	- Чтобы использовать имеющиеся обои, коснитесь эскиза обоев и нажмите  $\blacktriangledown$ .

#### Кнопки экрана

На телефоне есть три кнопки.

- Многофункциональная кнопка: Нажмите и удерживайте  $\Box$ , чтобы просмотреть работающие приложения. Коснитесь Многофункциональной кнопки для отображения пунктов меню. Вы можете также выполнить следующие действия:
	- Нажмите значок приложения, чтобы открыть его.
	- Если провести пальцем вниз, работающее приложение будет заблокировано.
	- Если провести пальцем вверх, работающее приложение будет остановлено.
	- Нажмите  $\mathcal{L}$ , чтобы остановить работу всех приложений, кроме заблокированных.
- **Кнопка Главная**: коснитесь  $\Omega$ , чтобы вернуться на главный экран по умолчанию.
- **Кнопка Назад**: Нажмите  $\triangleleft$ , чтобы вернуться к предыдущей странице или выйти из текущего приложения.

## Блокировка экрана

Когда телефон включен, нажмите кнопку включения/выключения, чтобы заблокировать экран вручную. Нажмите кнопку включения/выключения снова, чтобы появился экран блокировки, а затем проведите пальцем снизу вверх, чтобы разблокировать экран. *Примечание. По умолчанию выбран способ блокировки «Скольжение». Чтобы изменить способ блокировки, см. пункт «Настройка блокировки экрана» в разделе [Настройки](#page-14-0).*

#### Уведомления и быстрые настройки

Панель уведомлений (см. рисунок 1: Уведомление) содержит сведения о пропущенных звонках, новых сообщениях и текущих действиях, например загрузке файлов. Панель быстрых настроек (см. рисунок 2: Быстрые настройки) служит для доступа к часто используемым настройкам, таким как переключатель WLAN.

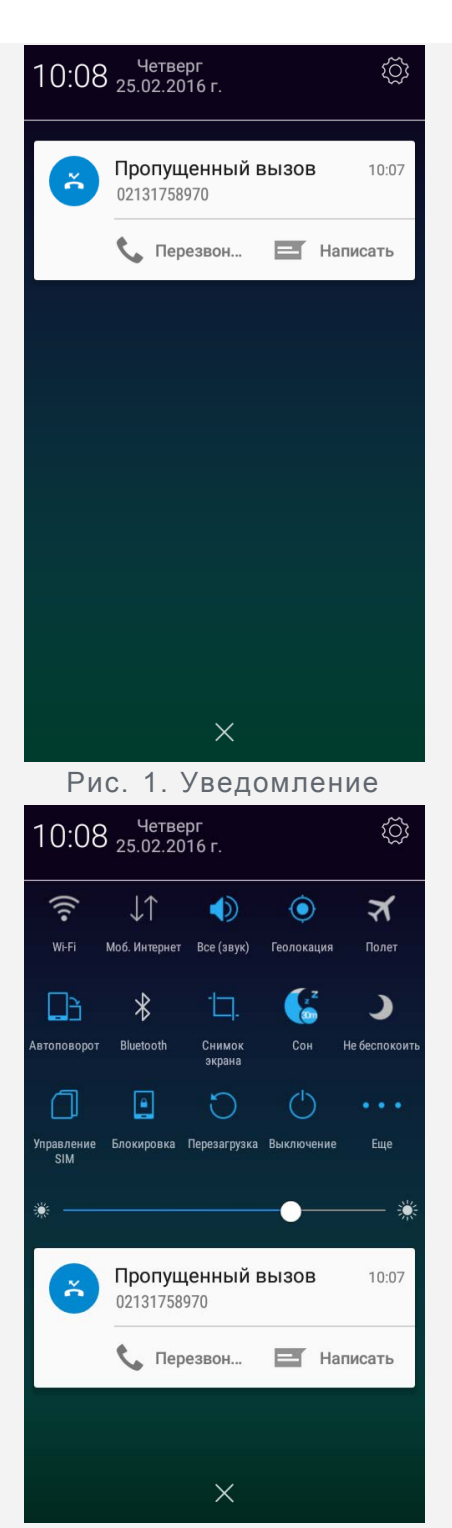

Рис. 2. Быстрые настройки

Вы можете выполнить любое из следующих действий.

- Для просмотра уведомлений проведите по экрану одним пальцем сверху вниз.
- Чтобы закрыть панель уведомлений, проведите по экрану одним пальцем снизу вверх.
- Чтобы закрыть уведомление, проведите пальцем влево или вправо по уведомлению.
- Чтобы закрыть все уведомления, коснитесь  $X$  в нижней части панели уведомлений.
- Чтобы открыть быстрые настройки, проведите дважды по экрану сверху вниз одним пальцем или один раз двумя пальцами.
- Чтобы закрыть Быстрые настройки, проведите по экрану снизу вверх дважды одним пальцем или дважды двумя пальцами.

## Соединение USB

При подключении телефона к компьютеру с помощью USB-кабеля на Панели уведомлений появляется сообщение **Параметры USB-подключения**. Можно коснуться уведомления, а

затем выбрать один из следующих пунктов.

- **Медиаустройство (MTP)**: выберите этот режим, если нужно перенести мультимедийные файлы, например изображения, видео и мелодии звонка с телефона на компьютер и наоборот.
- **Камера (PTP)**: выберите этот режим, если нужно перенести только изображения и видео.
- **Только зарядка**: позволяет только зарядить устройство.
- **Отладка по USB (ADB)**: выберите этот режим, чтобы активировать режим отладки. После этого вы сможете использовать на компьютере такие инструменты, как Idea Tool, чтобы управлять данными телефона.

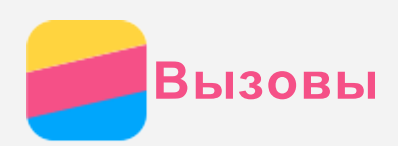

#### Выполнение вызовов

#### Набор номера вручную

- 1. Откройте приложение **Телефон**.
- 2. При необходимости на панели **Телефон** нажмите **Телефон**, чтобы появилась клавиатура.
- 3. Введите нужный номер телефона и коснитесь  $\mathcal{L}$ .

#### Звонки из журнала вызовов

- 1. Откройте приложение **Телефон**.
- 2. Коснитесь вкладки **Вызовы**.
- 3. Просмотрите все пропущенные, исходящие и входящие вызовы, а затем коснитесь нужного пункта для совершения вызова.

#### Звонок контакту

- 1. Откройте приложение **Телефон**.
- 2. Коснитесь вкладки **Контакты** .
- 3. Найдите нужный контакт и коснитесь его имени, чтобы открыть подробные сведения.
- 4. Выберите нужный номер телефона.

## Входящие вызовы

#### Ответ на звонки и их отклонение

При поступлении входящего вызова появляется экран входящего вызова. Вы можете выполнить одно из следующих действий.

- Перетащите изображение контакта на значок  $\mathbb Q$ , чтобы ответить на вызов.
- Перетащите изображение контакта на значок  $\Theta$ , чтобы отклонить вызов.

#### Отключение звука вызова

Отключить звук вызова можно следующими способами.

- Нажмите кнопку увеличения или уменьшения громкости.
- Нажмите кнопку включения/выключения.

## Настройки, доступные во время разговора

Во время разговора на экране доступны следующие команды.

- **Добавить**: отображает клавиатуру, чтобы вы могли позвонить другому человеку.
- **Удерживать**: ставит текущий вызов на удержание или возобновляет разговор.
- **Отключить звук**: отключает и включает микрофон.
- **Диктофон**: запускает или останавливает запись разговора.
- **Кнопки**: отображает или скрывает клавиатуру.
- **Динамик**: отключает или включает динамик.
- • завершает звонок.

Кроме того, вы можете увеличивать и уменьшать громкость с помощью кнопки громкости.

## Использование журнала вызовов

Журнал вызовов содержит сведения о всех пропущенных, исходящих и входящих звонках.

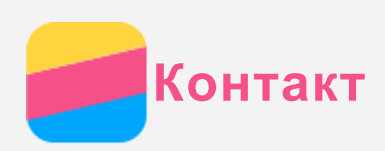

## Создание контакта

- 1. Откройте приложение **Контакты** .
- 2. Коснитесь кнопки  $+$ .
- 3. Введите контактные данные.
- 4. Коснитесь кнопки **Сохранить**.

## Поиск контакта

- 1. Откройте приложение **Контакты** .
- 2. Выполните одно из указанных ниже действий.
	- Прокрутите список контактов вверх или вниз, чтобы найти нужный контакт. *Совет: Со стороны списка контактов отображается указатель, помогающий быстрее переходить по списку. Коснитесь буквы, чтобы перейти к разделу.*
	- Коснитесь поля поиска и введите первые несколько букв имени контакта.

## Изменение контакта

- 1. Откройте приложение **Контакты** .
- 2. Найдите и коснитесь контакта, который необходимо изменить.
- 3. Коснитесь  $\blacktriangledown$ , затем измените данные контакта.
- 4. Коснитесь кнопки **Сохранить**.

## Удаление контакта

- 1. Откройте приложение **Контакты** .
- 2. Найдите и коснитесь контакта, который необходимо удалить.
- 3. Коснитесь и затем коснитесь **Удалить**.

## Импорт контактов

- 1. Откройте приложение **Контакты** .
- 2. Коснитесь ", затем Импорт/экспорт контактов.
- 3. Нажмите **Импорт с накопителя**, выберите один или несколько файлов, затем коснитесь **OK**.

## Экспорт контактов

- 1. Откройте приложение **Контакты** .
- 2. Коснитесь ", затем Импорт/экспорт контактов.
- 3. Коснитесь **Экспорт на накопитель**, выберите один или несколько контактов, затем коснитесь **OK**.

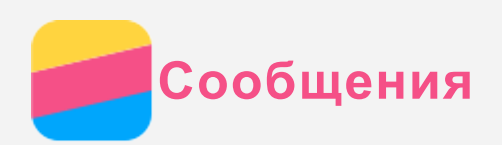

## Отправка сообщений

С помощью приложения **Сообщения** можно отправлять текстовые и мультимедийные сообщения.

- 1. Откройте приложение **Сообщения**.
- 2. Коснитесь кнопки  $+$ .
- 3. Коснитесь текстового поля получателя, а затем введите имя контакта или номер телефона. По мере ввода отображаются совпадающие контакты. Выберите контакт или нажмите  $\Delta$ , чтобы добавить получателей.
- 4. Коснитесь текстового поля сообщения и введите текст.

 $\mathop{\mathsf{Co}}\nolimits$ вет: Чтобы отправить мультимедийное сообщение, нажмите  $\mathop{\oplus}_{\cdot}$  выберите *тип мультимедийного объекта, например изображения или видеоклипы, а затем вложите нужный объект в сообщение.*

5. Коснитесь кнопки  $\mathcal A$ 

## Поиск сообщения

- 1. Откройте приложение **Сообщения**.
- 2. Коснитесь  $Q$ , затем частично или полностью введите имя контакта или номер телефона в текстовое поле поиска.

## Удаление сообщений

- 1. Откройте приложение **Сообщения**.
- 2. В списке цепочек сообщений коснитесь имени контакта или номера телефона, чтобы просмотреть цепочку беседы.
- 3. Нажмите и удерживайте сообщение, пока оно не будет выбрано, затем коснитесь  $\overline{m}$ , выберите несколько сообщений, которые нужно удалить и затем коснитесь  $\overline{\mathbb{I}\mathbb{I}}$ .

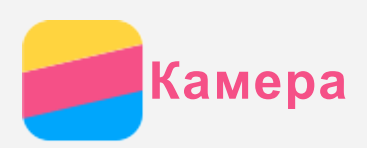

## Основные сведения о камере

С помощью приложения **Камера** можно делать снимки и записывать видео.

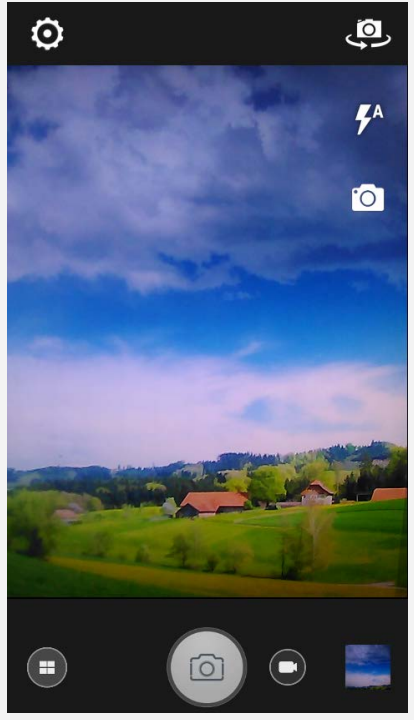

- Нажмите  $\bigoplus$  для изменения режима камеры.
- $\bullet$  Нажмите  $\textcircled{\tiny{\textsf{B}}}$ , чтобы сделать снимок.
- $\bullet$  Нажмите  $\bigcirc$ , чтобы записать видео.
- Коснитесь эскиза фотографии или видео, чтобы просмотреть их в приложении **Галерея**. Дополнительную информацию см. в разделе [Галерея](#page-11-0).
- Нажмите  $\circledcirc$  для изменения режима съемки.
- Нажмите  $\mathcal{F}^A$  для изменения режима вспышки.
- Нажмите для переключения между передней и задней камерами.
- Коснитесь  $\mathcal{B}$  для настройки других функций камеры.

## Создание скриншотов

Чтобы сделать снимок экрана, нажмите и удерживайте кнопку включения/выключения и кнопку уменьшения громкости одновременно.

По умолчанию скриншоты хранятся во внутренней памяти телефона. Чтобы просмотреть скриншоты, выполните одно из следующих действий:

- Откройте приложение **Галерея** и найдите альбом **Скриншоты**.
- Откройте приложение **Проводник** и перейдите в папку **Память устройства > Pictures > Screenshots** .

<span id="page-11-0"></span>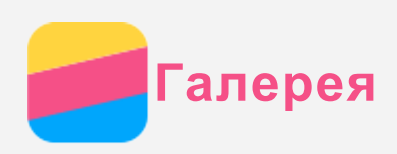

## Просмотр фотографий и видео

- 1. Откройте приложение **Галерея**.
- 2. Коснитесь альбома.

По умолчанию фотографии и видео группируются в альбомы. Если вы хотите сгруппировать фотографии или видеозаписи по времени, коснитесь , а затем выберите **Время съемки**. Чтобы сгруппировать фотографии и видео по месту съемки, нажмите и выберите **Место съемки**.

- 3. Коснитесь фотографии или видео, чтобы просмотреть их в полноэкранном режиме.
- 4. Выполните одно из следующих действий.
	- Чтобы просмотреть следующие или предыдущие фотографию или видео, проведите пальцем влево или вправо.
	- Чтобы увеличить или уменьшить фотографию, сдвиньте или раздвиньте ее пальцами. При увеличении фотографию можно перетаскивать для просмотра других ее участков.
	- Для просмотра видео нажмите  $\bigodot$

## Обмен фотографиями и видео

Чтобы поделиться фотографией или видео с другими людьми, во время просмотра фотографии или видео выберите Отправить и выберите канал для отправки, например **Сообщения** или **Bluetooth**.

Чтобы поделиться сразу несколькими фотографиями и видео, выполните все указанные ниже действия.

- 1. Откройте приложение **Галерея**.
- 2. Просматривая группу фото или видео, нажмите и удерживайте фотографию или видео, которыми нужно поделиться, пока они не будут выбраны.
- 3. Коснитесь кнопки .
- 4. Нажмите **Отправить**, затем выберите канал для отправки.

## Удаление фотографий и видео

Во время просмотра фотографии или видео коснитесь | , выберите Удалить и коснитесь ОК для удаления фотографии или видео.

Чтобы удалить сразу несколько фотографий и видео, выполните все указанные ниже действия:

- 1. Откройте приложение **Галерея**.
- 2. Просматривая группу фото или видео, нажмите и удерживайте фотографию или видео, которые нужно удалить, пока они не будут выбраны.
- 3. Коснитесь дополнительных элементов.
- 4. Коснитесь кнопки .
- 5. Коснитесь кнопки ОК.

<span id="page-12-0"></span>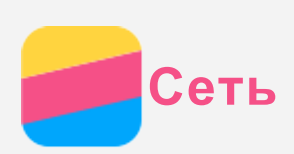

## Подключение Wi-Fi

- 1. Выберите **Настройки > Wi-Fi**.
- 2. Коснитесь переключателя **Wi-Fi**, чтобы включить его.
- 3. Если необходимо, нажмите **> Обновить**, чтобы найти доступные точки доступа WI AN.

*Примечание. Для подключения необходимо наличие действующих точек доступа WLAN.*

4. Выберите в списке одну из точек доступа WLAN, чтобы подключиться к Интернету. *Примечание. При переходе по защищенной ссылке необходимо ввести имя пользователя и пароль.*

## Мобильный интернет

- 1. Выберите **Настройки > Мобильный интернет**.
- 2. Коснитесь переключателя **Мобильный интернет**, чтобы включить его. *Примечание. Необходима действующая SIM-карта с подключенной службой передачи данных. Если у вас нет SIM-карты, обратитесь к оператору связи.*

## Настройка точки доступа

Можно использовать пункт **Точка доступа Wi-Fi**, чтобы использовать Интернетсоединение совместно с другим телефоном или другими устройствами.

- 1. Перейдите в меню **Настройки > Ещё > Режим модема**.
- 2. Коснитесь переключателя **Точка доступа Wi-Fi**, чтобы включить его. *Примечание. Можно также совместно использовать сеть с помощью Bluetooth или USB.*
- 3. Если вы включаете точку доступа Wi-Fi впервые, нажмите **Portable Wi-Fi hotspot** для просмотра или изменения сведений о конфигурации точки доступа Wi-Fi. *Примечание. Сообщите друзьям Имя сети (SSID) и пароль, чтобы они могли подключиться к вашей сети.*

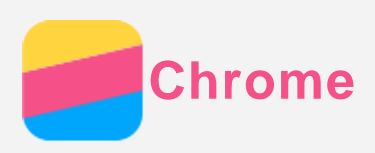

Если телефон подключен к WLAN или мобильной сети, для работы в Интернете можно использовать приложение Chrome. Подробнее о подключении к WLAN или мобильной сети см. раздел Сеть.

## Доступ к веб-сайтам

- 1. Откройте приложение Chrome.
- 2. Коснитесь адресной строки, введите адрес веб-сайта или поисковый запрос, а затем  $K$ OCHMTACH $\Theta$

Совет: Для открытия веб-сайта не нужно вводить его полный адрес, начиная с http://. Например, чтобы перейти на http://www.lenovo.com, в адресной строке введите www.lenovo.com и коснитесь ОК.

- 3. При просмотре веб-страницы выполните приведенные ниже действия.
	- Нажмите многофункциональную кнопку и коснитесь  $C$ , чтобы обновить текушую страницу.
	- Нажмите кнопку «Назад», чтобы вернуться на предыдущую веб-страницу.
	- Нажмите многофункциональную кнопку, а затем коснитесь  $\rightarrow$ , чтобы перейти на следующую посешенную веб-страницу.
	- Нажмите и удерживайте изображение на веб-странице, а затем коснитесь пункта Сохранить изображение, чтобы сохранить его во внутреннюю память телефона.

## Добавление закладки

При просмотре веб-страницы, которую вы хотите отметить закладкой, нажмите Многофункциональную кнопку, коснитесь  $\mathcal{X}$ , отредактируйте содержание закладки и нажмите Сохранить. В следующий раз при открытии приложения Chrome нажмите X и закладку, чтобы быстро перейти на данную веб-страницу.

## Очистка истории браузера

- 1. Откройте приложение Chrome.
- 2. Нажмите многофункциональную кнопку, затем нажмите История.
- 3. Коснитесь ОЧИСТИТЬ ИСТОРИЮ.

<span id="page-14-0"></span>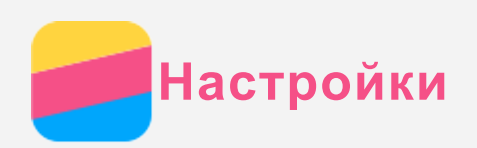

## Установка даты и времени

- 1. Выберите **Настройки > Дата и время**.
- 2. Выполните одно из следующих действий.
	- Чтобы использовать дату и время сети, выберите **Дата и время сети**.
	- Чтобы установить дату и время вручную, отмените выбор **Дата и время сети**, а затем коснитесь пунктов **Дата** и **Время**, соответственно.
	- Чтобы использовать часовой пояс сети, выберите **Часовой пояс сети**.
	- Чтобы установить часовой пояс вручную, отмените выбор **Часовой пояс сети**, коснитесь **Часовой пояс** и выберите часовой пояс.
	- Для переключения между 24- и 12-часовым форматами выберите или отмените выбор переключателя **24-часовой формат**.

#### Установка языка

- 1. Выберите **Настройки > Язык и ввод > Язык**.
- 2. Выберите нужный язык интерфейса.

#### Установка метода ввода

- 1. Выберите **Настройки > Язык и ввод > Текущая клавиатура**.
- 2. Выберите метод ввода, используемый по умолчанию.

#### Установка блокировки экрана

Выберите **Настройки > Безопасность > Блокировка экрана**, чтобы выбрать опцию блокировки экрана и настроить блокировку экрана.

#### Разрешение установки приложений

Перед установкой приложений, загруженных из неизвестных источников, выполните все нижеперечисленные действия.

- 1. Выберите **Настройки > Безопасность**.
- 2. Выберите переключатель **Неизвестные источники**.

## Установка сигнала

Вы можете установить сигнал, используемый по умолчанию для входящих звонков, сообщений и уведомлений. Кроме того, вы можете настроить громкость для звуков каждого типа.

Перейдите в меню **Настройки > Мелодии и громкость.**

#### Восстановление заводских настроек

- 1. Выберите **Настройки > Восстановление и сброс > Сброс настроек**.
- 2. Нажмите **Сбросить настройки**.

## <span id="page-15-0"></span>**Приложение**

Чтобы избежать травм, ущерба для имущества или случайного повреждения устройства, ознакомьтесь со всей информацией в этом разделе, прежде чем использовать устройство.

#### Важные сведения о безопасности

#### Эксплуатация

#### **Обращайтесь с телефоном Lenovo осторожно**

Не роняйте, не изгибайте и не прокалывайте телефон Lenovo, не вставляйте в него посторонние объекты и не кладите на него тяжелые предметы. Это может привести к повреждению внутренних компонентов, чувствительных к механическому воздействию. **Предохраняйте телефон Lenovo и зарядное устройство от воздействия влаги** Не погружайте телефон Lenovo в воду и не оставляйте его в местах, где в него может попасть вода или другие жидкости.

#### Ремонт

Не разбирайте телефон Lenovo и не вносите в него конструктивные изменения. Телефон Lenovo герметично закрыт. Внутри него нет элементов, подлежащих обслуживанию конечным пользователем. Ремонт всех внутренних компонентов должен выполняться авторизованным центром обслуживания или уполномоченным специалистом Lenovo. Попытки вскрыть телефон Lenovo или внести в него конструктивные изменения приведут к аннулированию гарантии.

Экран телефона Lenovo сделан из стекла, которое может разбиться, если телефон Lenovo упадет на твердую поверхность, подвергнется сильному механическому воздействию или удару о тяжелый предмет. Если стекло разбилось или треснуло, не трогайте его и не пытайтесь извлечь его из телефона Lenovo. Немедленно прекратите работу с телефоном Lenovo и обратитесь в службу технической поддержки Lenovo за информацией о ремонте, замене или утилизации.

#### Зарядка

Безопасную зарядку внутреннего аккумулятора телефона Lenovo можно производить любым из перечисленных ниже способов.

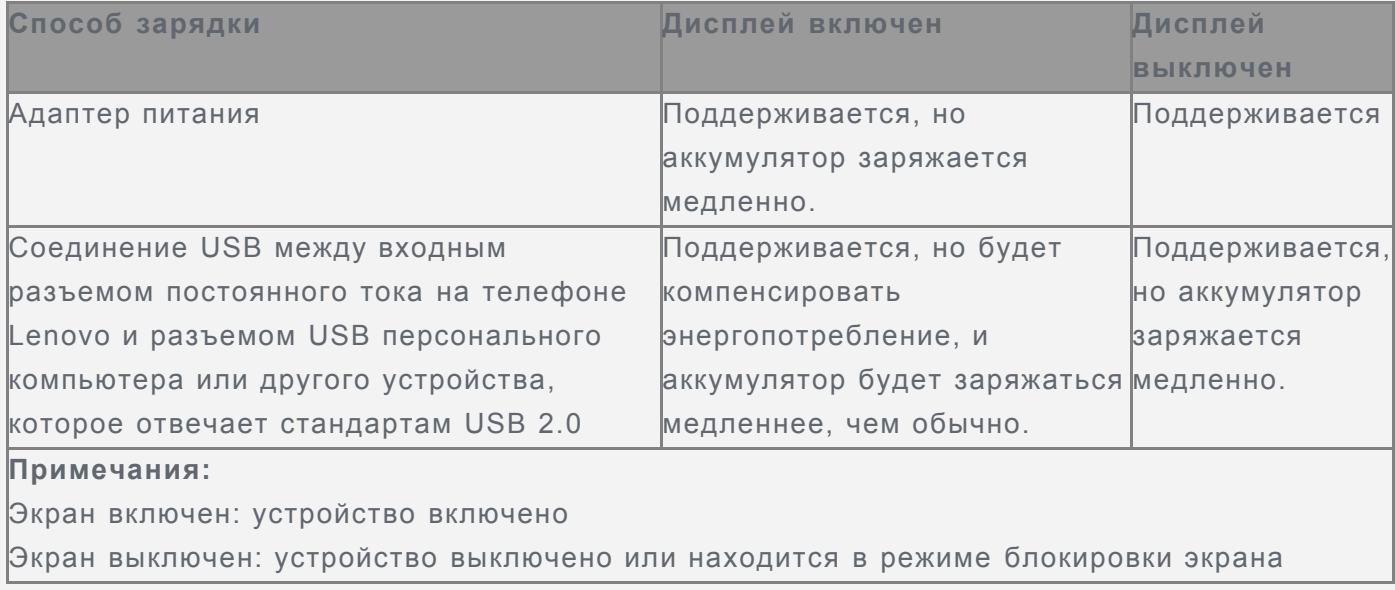

Зарядные устройства могут нагреваться при использовании в обычном режиме.

Обеспечивайте вокруг них надлежащую вентиляцию. Отсоединяйте зарядное устройство в перечисленных ниже случаях.

- Зарядное устройство попало под дождь, подверглось воздействию жидкости или избыточной влаги.
- На зарядном устройстве есть признаки физических повреждений.
- Зарядное устройство нуждается в чистке.

Компания Lenovo не несет ответственности за работу и безопасность продуктов, изготовленных другими производителями и не одобренных Lenovo. Используйте только одобренные компанией Lenovo адаптеры питания и аккумуляторы.

*ПРИМЕЧАНИЕ. Адаптер следует размещать рядом с устройством в легкодоступном месте. Необходимо использовать соединение по интерфейсу USB 2.0 или более поздней версии.*

#### Отвлечение внимания

Соблюдайте осторожность при использовании телефона Lenovo во время управления автомобилем или велосипедом. Помните о том, что ваша безопасность и безопасность других людей важнее всего. Соблюдайте закон. Местные законы и нормы могут регламентировать использование мобильных электронных устройств, таких как телефон Lenovo, во время управления автомобилем или велосипедом.

#### Опасность удушения

Берегите телефон и аксессуары Lenovo от маленьких детей. В телефоне Lenovo есть мелкие детали, которые маленькие дети могут проглотить и задохнуться. Кроме того, в случае падения или удара о твердую поверхность стеклянный экран может разбиться или треснуть.

#### Взрывоопасная атмосфера

Не заряжайте и не используйте телефон Lenovo в местах, где в воздухе могут быть взрывоопасные газы, например, на автозаправочных станциях, либо химические вещества или взвеси (мелкие гранулы, пыль, металлический порошок). Следуйте всем знакам и инструкциям.

#### Радиочастотные помехи

Следите за знаками и уведомлениями, запрещающими или ограничивающими использование мобильных телефонов (например, в медицинских учреждениях или зонах взрывных работ). Хотя телефон Lenovo разработан, протестирован и изготовлен в соответствии с требованиями к радиочастотным излучениям, излучение от телефона Lenovo может отрицательно влиять на работу другого электронного оборудования, вызывая сбои. Выключайте телефон Lenovo или используйте автономный режим для отключения беспроводных передатчиков телефона Lenovo в местах, где использование запрещено, например в самолете или в других случаях при поступлении соответствующей просьбы со стороны властей.

#### Медицинские устройства

Телефон Lenovo содержит радиочастотные компоненты, излучающие электромагнитные поля. Эти электромагнитные поля могут влиять на работу кардиостимуляторов или других медицинских устройств. Если вы пользуетесь кардиостимулятором, рекомендуется не подносить к нему телефон Lenovo ближе 15 см. Если вы подозреваете, что телефон Lenovo влияет на работу вашего кардиостимулятора или любого другого медицинского устройства, прекратите использовать телефон Lenovo и проконсультируйтесь с врачом

относительно вашего медицинского устройства.

## Важная информация по обращению с телефоном

#### Чистка

Немедленно очистите телефон Lenovo в случае его контакта с веществами, оставляющими пятна, например грязью, чернилами, косметикой или лосьонами. Порядок очистки:

- Отключите все кабели и выключите телефон Lenovo (нажмите и удерживайте кнопку входа/выхода из спящего режима, затем сдвиньте ползунок на экране).
- Используйте мягкую безворсовую ткань.
- Избегайте попадания влаги в отверстия.
- Не используйте чистящие средства или сжатый воздух.

#### Рабочая температура

Телефон Lenovo может нагреваться. Используйте телефон Lenovo вдали от источников тепла или высокого напряжения, например электроприборов, электрических обогревателей или электрического оборудования для приготовления пищи. Во избежание повреждения используйте телефон Lenovo только при температуре от -10 до 35°C.

Когда телефон Lenovo включен или аккумулятор заряжается, некоторые компоненты могут нагреваться. Температура этих частей зависит от интенсивности работы системы и уровня зарядки аккумулятора. При продолжительном контакте с телом даже через одежду может возникнуть чувство дискомфорта, и даже произойти ожог. Не допускайте продолжительного контакта нагревающихся компонентов телефона Lenovo с руками, коленями или другими частями тела.

#### Защита данных и программного обеспечения

Запрещается удалять неизвестные файлы или изменять имена файлов и папок, которые созданы не вами; иначе это может привести к сбою в работе программного обеспечения телефона Lenovo.

Помните, что при доступе к сетевым ресурсам телефон Lenovo подвергается опасности заражения компьютерными вирусами, атаки со стороны злоумышленников, шпионских и других вредоносных программ, которые могут повредить телефон Lenovo, программное обеспечение или данные. Вы должны обеспечить достаточную защиту с помощью брандмауэров, антивирусных и антишпионских программ, которые требуется своевременно обновлять.

Не используйте телефон Lenovo вблизи бытовых электроприборов, таких как электрические вентиляторы, радиоприемники, мощные динамики, кондиционеры и микроволновые печи. Мощные магнитные поля, создаваемые этими электроприборами, могут повредить экран и данные на телефоне Lenovo.

# Обратите внимание!

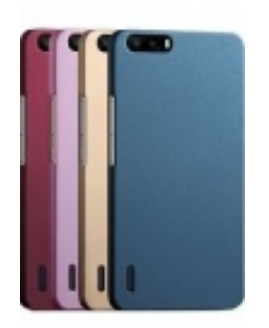

[Чехлы для телефонов](https://www.moyo.ua/acsessor/cell_phone_acsessor/cell_phone_bags/?utm_source=PDF&utm_medium=cpc&utm_campaign=Lenovo%20Vibe%20C%20A2020) (смартфонов)

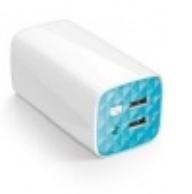

[Внешние аккумуляторы](https://www.moyo.ua/acsessor/acum/accu_univers/?utm_source=PDF&utm_medium=cpc&utm_campaign=Lenovo%20Vibe%20C%20A2020) (Powerbank-и)

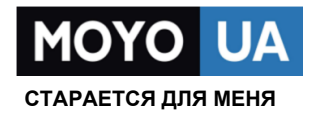

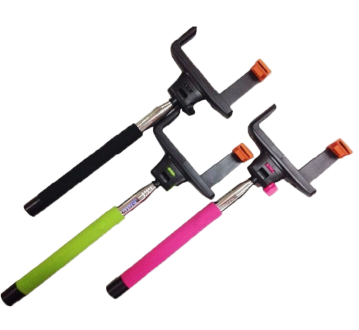

[Моноподы для](https://www.moyo.ua/acsessor/cell_phone_acsessor/selphi_monopod/?utm_source=PDF&utm_medium=cpc&utm_campaign=Lenovo%20Vibe%20C%20A2020)  селфи

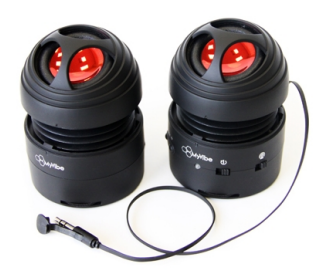

[Портативные](https://www.moyo.ua/foto_video/audio/portativnaj_akystika/?utm_source=PDF&utm_medium=cpc&utm_campaign=Lenovo%20Vibe%20C%20A2020)  колонки

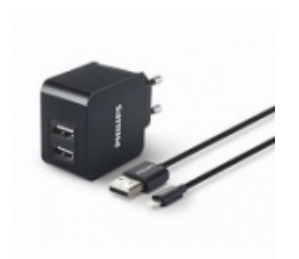

[Зарядные устройства](https://www.moyo.ua/acsessor/zaryadnie_ustroystva/zu_dlya_telefona_pla/?utm_source=PDF&utm_medium=cpc&utm_campaign=Lenovo%20Vibe%20C%20A2020)  для телефонов и планшетов

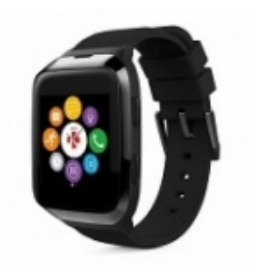

[Smart Watch \(Умные](https://www.moyo.ua/gadgets/fitnes-braslety/smart_chasy/?utm_source=PDF&utm_medium=cpc&utm_campaign=Lenovo%20Vibe%20C%20A2020)  часы)